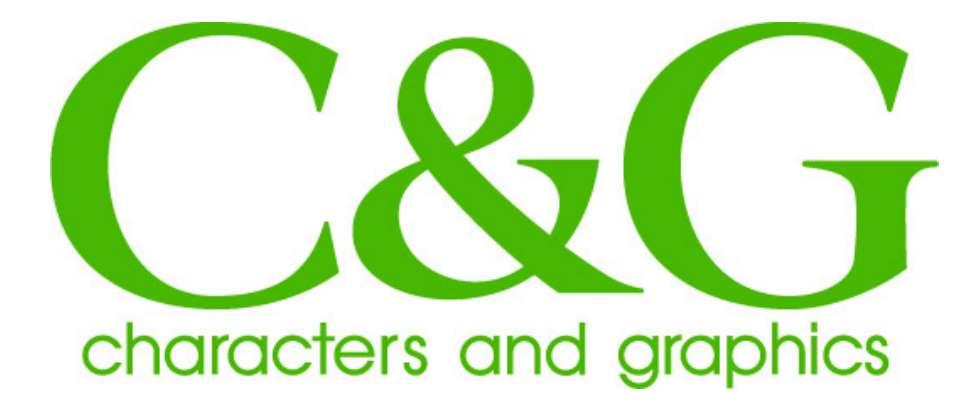

## **オンライン販売フォント インストール手順**

### Window7 **版**

# **株式会社シーアンドジイ**

2010/07/1 Version 2.0

 このインストール手順書は、株式会社シーアンドジイが、オンライン 販売したフォントのインストール手順について記載されています。 以下の手順は、お客様が販売先サイトからダウンロードファイルを正し くダウンロードされ、C:\temp フォルダーに保存されていることを前提 に説明しています。他のフォルダーに保存されている場合には、適宜、 読み替えて頂きますようお願い致します。

#### 対応 OS 及びシステム要件

対応 OS:

Windows7 各バージョン

システム要件:

 OS が快適に動作するハードウエア環境及び、フォントを インストールするために十分な、ハードディスク空き容量。

#### 1.ファイルの解凍

 1)ダウンロードされたファイルは、自己解凍ファイルになっています。 ファイルをダブルクリックして、ファイルを適当なディレクトリに 解凍してください。デフォルト値は、自己解凍ファイルが保存され ているフォルダになります。

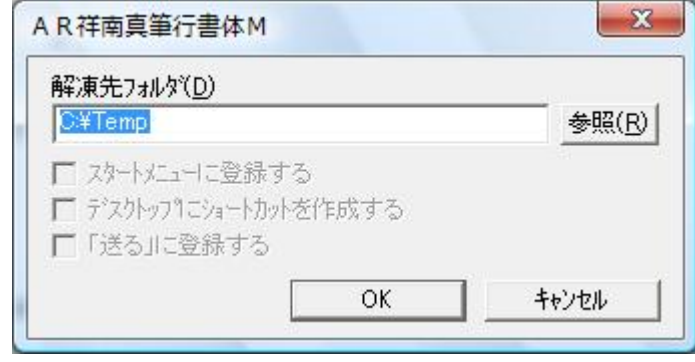

2)[OK]をクリックするとフォントデータ、インストール手順及び使用 許諾契約書ファイルが解凍されます。

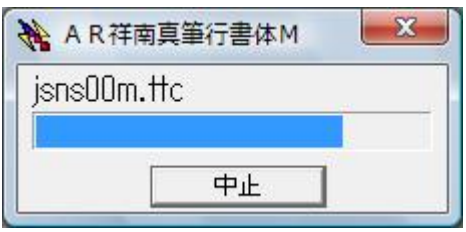

#### 2.フォントのインストール

 1)解凍されたフォントをシステムにインストールするには、 フォントファイルを右クリックし[インストール(I)]を選択します。

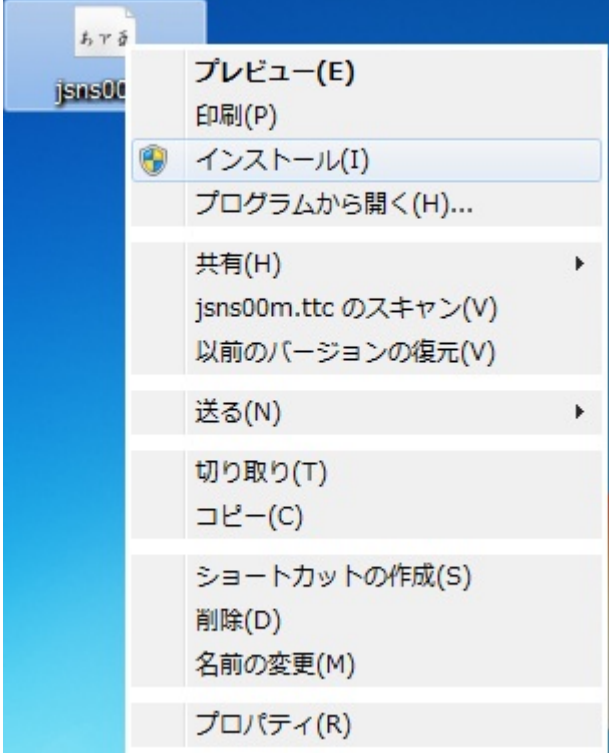

選択するとフォントがインストールされます。

パネル]を開きます。

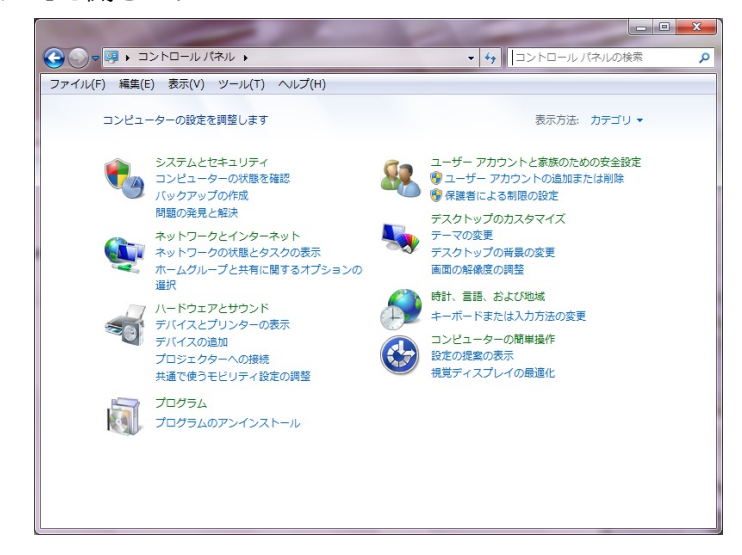

上図のようなカテゴリー表示になっている場合、画面右上の[表示 方法]をクリックし[大きいアイコン]または[小さいアイコン]を

し画面を切り替えます。下図は、[小さいアイコン]を選択した 例です。

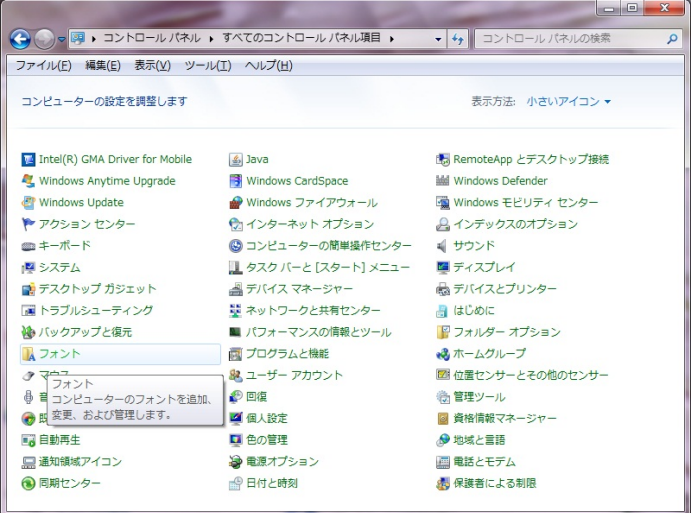

フォント [フォント]アイコンをクリックしフォントウインドウを開きます。

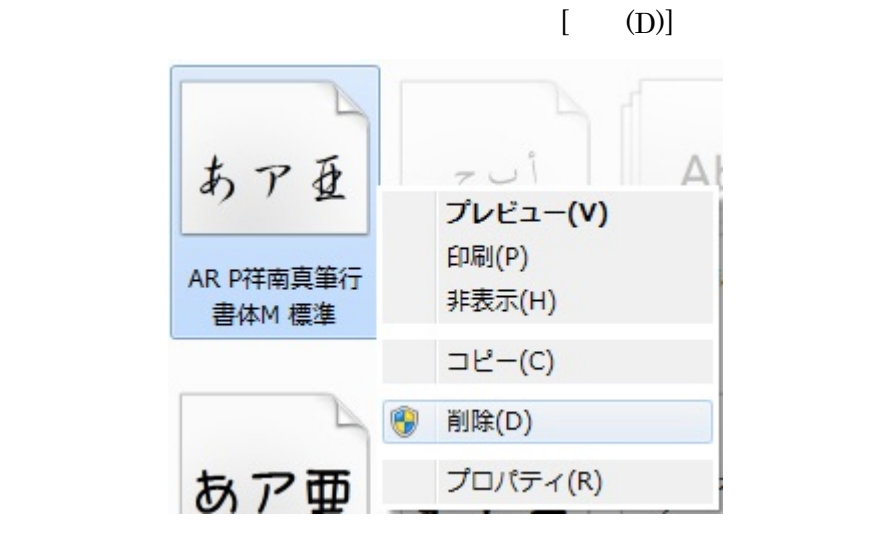

下図の確認ダイアログボックスが表示されますので[はい]を選択し 続けてください。

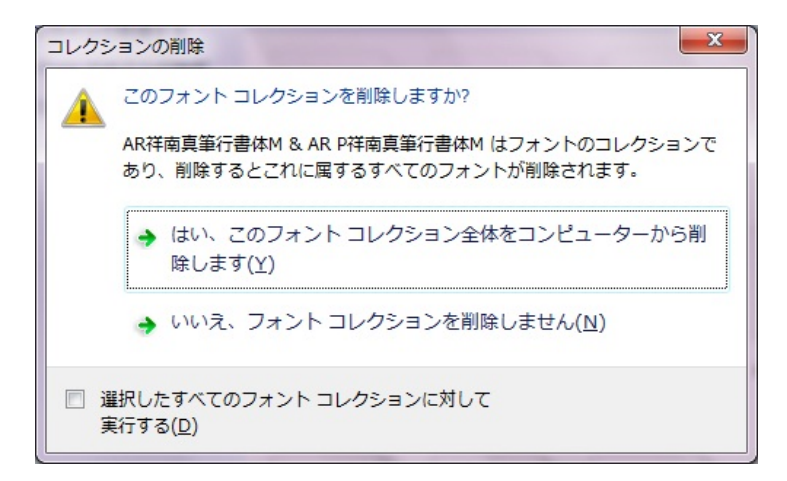

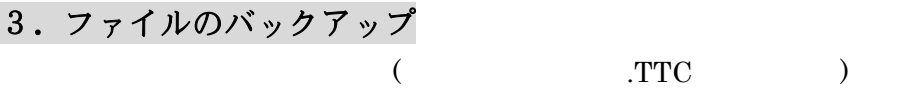

 $\text{CD-R}$ 

### 4.問い合わせ先

support@c-and-g.co.jp